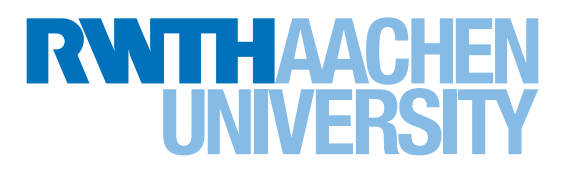

## Anleitung zur Verknüpfung eines RSS-Feeds mit dem Outlook-Postfach How to add an RSS feed to your Outlook mailbox

Um den RSS-Feed der Meldungen des International Office zu verknüpfen, klicken Sie bitte in Outlook links oben auf "Datei" und über den Reiter Informationen auf "Kontoeinstellungen"

In order to add the RSS feed for International Office news, please click "File" in the top-left-hand-side of the page and "Account Settings" on the "Information" tab

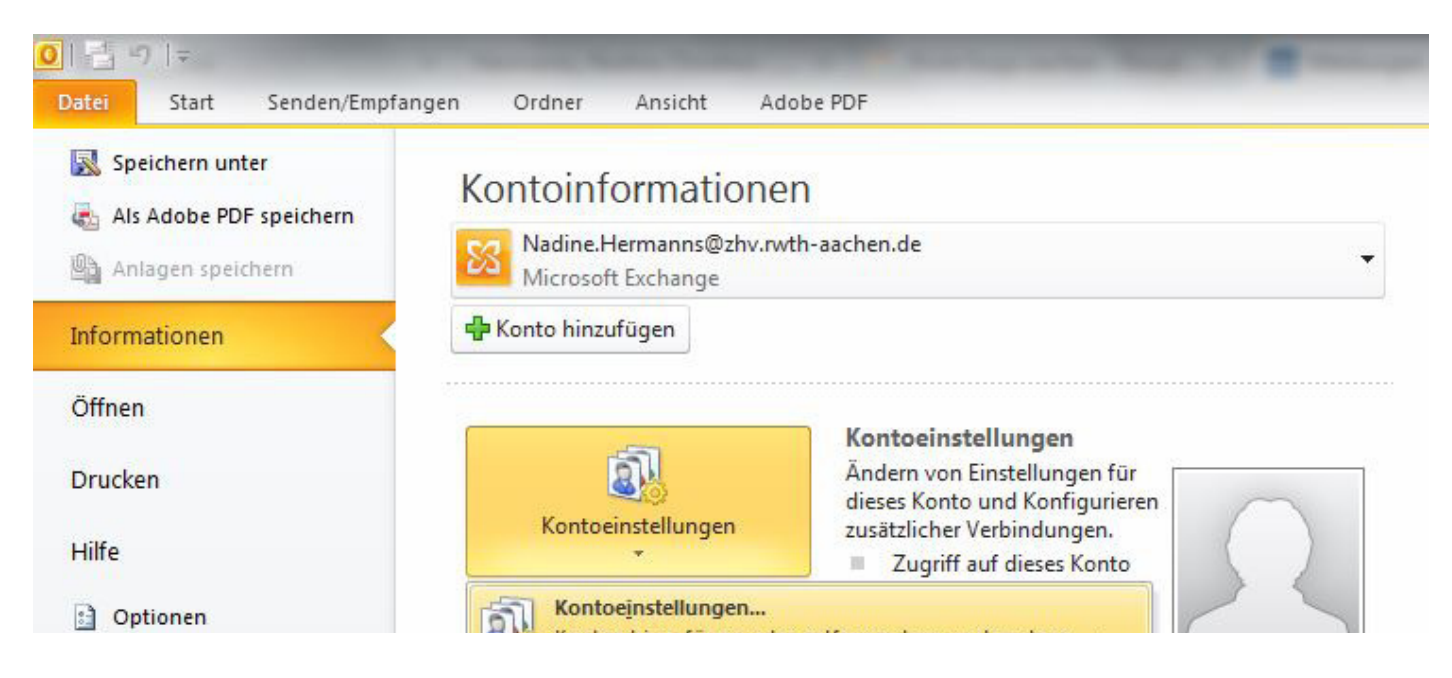

Hier klicken Sie nun auf die Karteikarte "RSS-Feeds" und wählen nun "Neu..." aus. Now click on the "RSS feeds" tab and select "New ...".

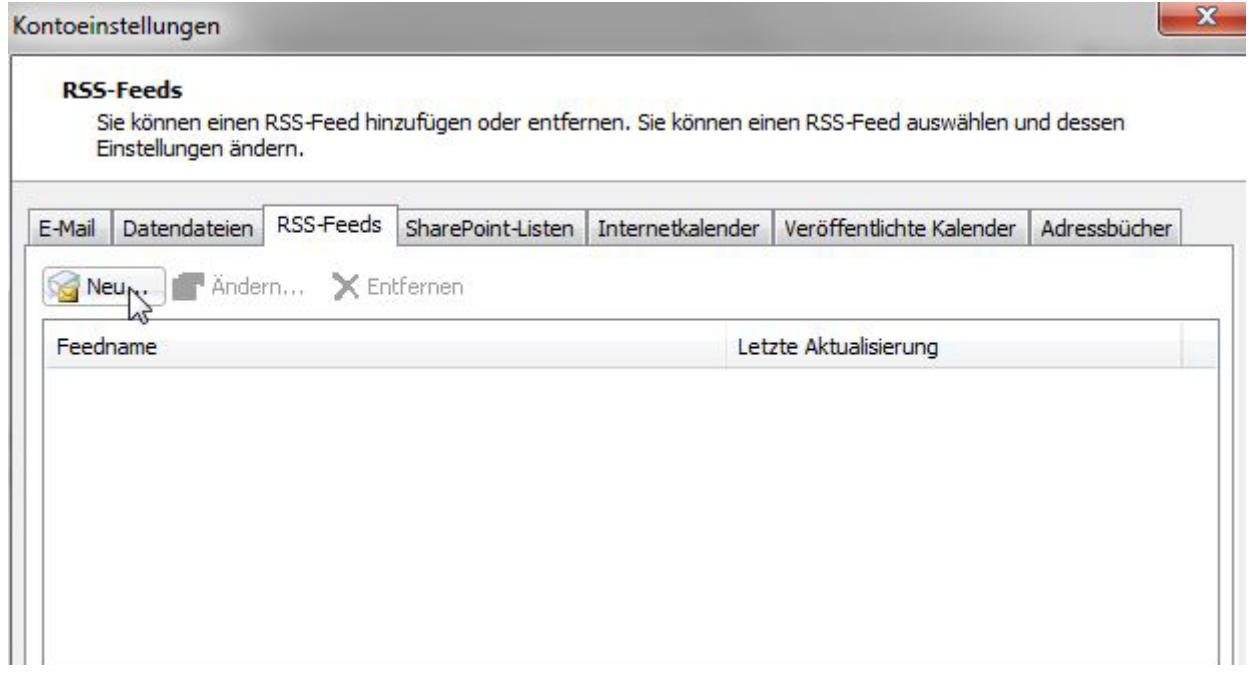

Es öffnet sich ein neues Fenster, in das Sie bitte den folgenden Link einfügen: http://www.rwth-aachen.de/cms/root/Studium/Im-Studium/Internationales/~mwnp/Meldungen/?rss=1&dateid=1 A new window opens, in which you can insert the following link:

http://www.rwth-aachen.de/cms/root/Studium/Im-Studium/Internationales/~mwnp/Meldungen/lidx/1/?rss=1&dateid=1

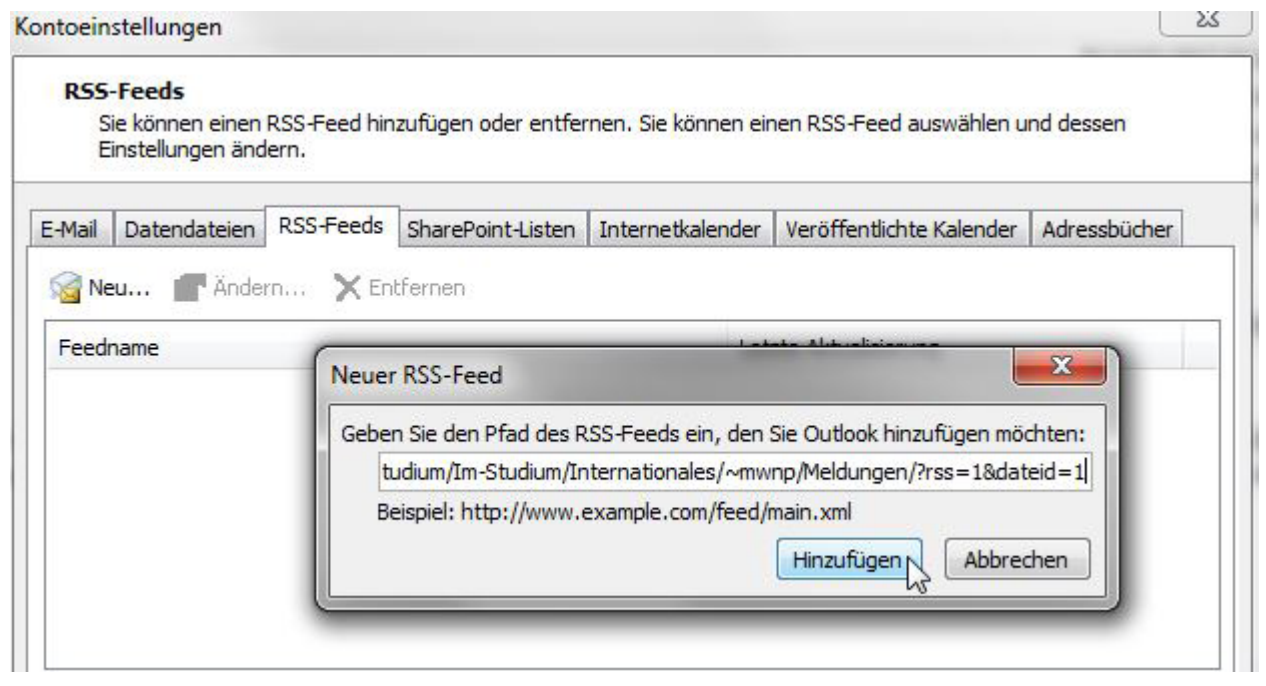

Durch einen Klick auf "Hinzufügen" öffnet sich wiederum ein Fenster, in dem Sie nun weitere Einstellungen vornehmen können. Unter "Feedname" können Sie einen beliebigen Namen eintragen, mit dem Sie die Meldungen als News des International Office kennzeichnen möchten.

Wenn Sie die Meldungen des RSS-Feed im RSS-Feed-Ordner in Outlook angezeigt bekommen möchten, können Sie nun auf "OK" klicken. Die Meldungen werden Ihnen nun im RSS-Feed angezeigt.

Möchten Sie die Meldungen direkt in Ihrem Posteingang angezeigt bekommen, klicken Sie bitte auf "Ordner wechseln".

By clicking on "Add" a new window will pop up, in which you can change further settings. In "Feedname" you can enter any name with which you want to label the messages as International Office news.

If you want to display the RSS feeds in the RSS feed folder in Outlook, you can now click on "OK". The messages are now displayed in the RSS feed folder.

If you would like to see the messages directly in your inbox, please click on "Change folder".

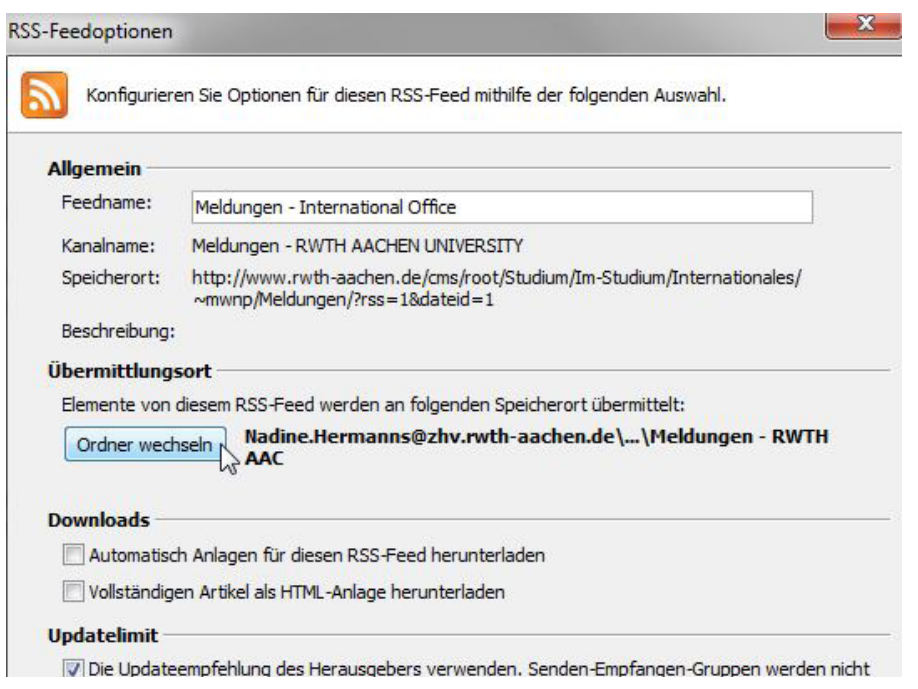

Wiederum öffnet sich ein Fenster, in dem Sie nun mit einem Klick Ihren "Posteingang" anwählen. Once again, a window opens, in which you can now select your "Inbox" with one click.

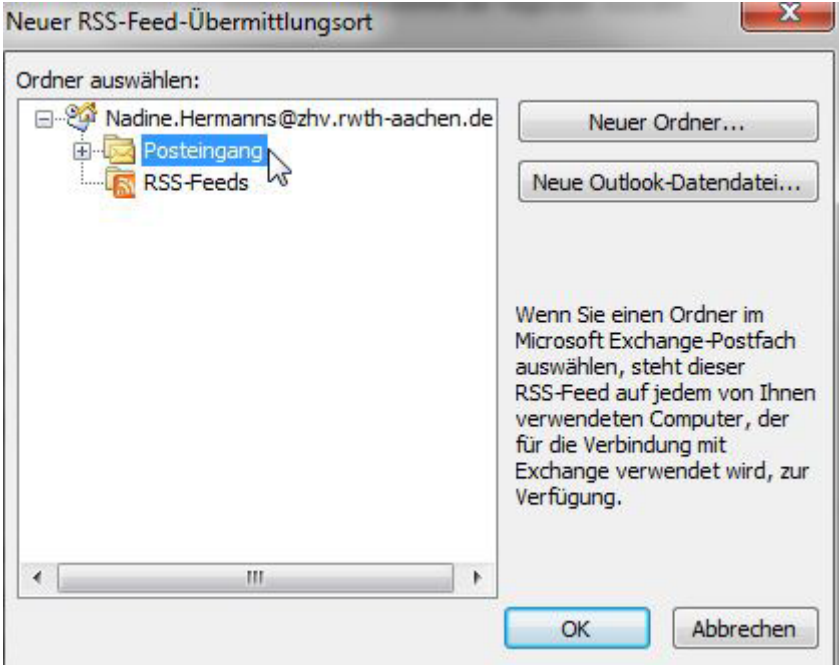

Mit Klick auf "OK" bestätigen Sie Ihre Auswahl. Nun die RSS-Feedoptionen ebenfalls mit "OK" abschließen. Die Meldungen werden Ihnen nun, wie eine E-Mail, direkt im Posteingang angezeigt. Click on "OK" to confirm your selection. Now close the RSS feed options with "OK". The messages are now displayed directly in the Inbox, like an e-mail.